# **Miten RSS-syöte tilataan?**

• [1. Selaimella](#page-0-0) <sup>o</sup> [1.1. Firefox](#page-0-1) <sup>o</sup> [1.2. Chrome](#page-0-2) <sup>o</sup> [1.3. Internet Explorer](#page-0-3) [2. Syötteenlukijalla \(RSS-lukijalla\)](#page-0-4) <sup>o</sup> [Feedly](#page-0-5)

### <span id="page-0-0"></span>1. Selaimella

#### <span id="page-0-1"></span>**1.1. Firefox**

1. Mene WWW-sivulle, jonka päivityksiä haluat seurata ja joka lähettää syötteitä. Tunnistat sen sivulla olevasta RSS-lyhenteestä tai sen symbolista:

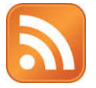

2. Klikkaa selaimesta Bookmarks-valikkoa ja valitse "Subscribe to This Page". Jos Bookmarks-valikko ei näy, niin klikkaa ensin vasemmasta yläkulmasta "Firefox" ja valitse sieltä Bookmarks -> "Subscribe to This Page".

3. Seuraavaksi pitää valita palvelu tai ohjelma, jolla haluat seurata syötettä. Sivulla lukee "Subscribe to this feed using" ja sen vieressä on alasvetovalikko. Vaihtoehtoja ovat mm.

- Live-kirjanmerkit/Live bookmarks (näyttää syötteet Firefoxissa)
- o Microsoft Outlook
- My Yahoo
- <sup>o</sup> Google

Tarkempi opas Firefoxin Live-kirjanmerkkien/Live bookmarksien käytöstä: <http://support.mozilla.com/fi/kb/Live+Bookmarks>

#### <span id="page-0-2"></span>**1.2. Chrome**

- 1. Lisää selaimeesi RSS-tilaus-laajenne: [https://chrome.google.com/webstore/detail/rss-subscription-extensio](https://chrome.google.com/webstore/detail/rss-subscription-extensio/nlbjncdgjeocebhnmkbbbdekmmmcbfjd?utm_source=chrome-ntp-icon)
- [/nlbjncdgjeocebhnmkbbbdekmmmcbfjd?utm\\_source=chrome-ntp-icon](https://chrome.google.com/webstore/detail/rss-subscription-extensio/nlbjncdgjeocebhnmkbbbdekmmmcbfjd?utm_source=chrome-ntp-icon)
- 2. Kun selaimeen valitaan sivu, jonka syötteen voi tilata, ilmestyy RSS-tilaus-laajenteen kuvake selaimen osoiteriville.

#### <span id="page-0-3"></span>**1.3. Internet Explorer**

- 1. Avaa Internet Explorer.
- 2. Siirry sivustoon, jossa olevan syötteen haluat tilata.
- 3. Tarkista sivun syötteet napsauttamalla Syötteet-painiketta.
- 4. Napsauta syötettä (jos niitä on useampi kuin yksi). Jos käytettävissä on vain yksi syöte, siirryt automaattisesti kyseiselle sivulle.
- 5. Valitse Tilaa tämä syöte.
- 6. Anna syötteelle nimi ja valitse kansio, johon syöte luodaan.
- 7. Valitse Tilaa.

Voit tarkastella syötteitäsi suosikkikeskuksen Syötteet-välilehdessä. Saat syötteet näkyviin napsauttamalla Suosikit-painiketta ja valitsemalla sitten Syötteet.

## <span id="page-0-4"></span>2. Syötteenlukijalla (RSS-lukijalla)

#### <span id="page-0-5"></span>**Feedly**

- 1. <http://www.feedly.com> ([infosivu](https://wiki.metropolia.fi/display/socialmedia/Feedly))
- 2. Kirjaudu sisään Facebook- tai Google-tunnuksella (Login)
- 3. Kirjoita Feedlyn tarjoamaan kenttään sen WWW-sivun osoite, jonka päivityksiä haluat seurata.
- 4. Tilamasi sisällöt luetellaan sivulla All (linkki Feedly-sivun vasemmanpuoleisessa valikossa).
- 5. Kun avaat tilaamasi syötteen, voi käsitellä sitä valikn tarjoamien vaihtoehtojen mukaan. Vaihtoehtoja ovat esimerkiksi:
- jaa sisaltö sosiaalisessa mediassa (esimerkiksi [Facebook](https://wiki.metropolia.fi/display/socialmedia/Facebook) tai [X](https://wiki.metropolia.fi/display/socialmedia/X))

<sup>4.</sup> Klikkaa "Subscribe Now" -nappia.

- tallenna sisältö muistikirjapalveluun ([Evernote,](https://wiki.metropolia.fi/display/socialmedia/Evernote) [Onenote\)](https://wiki.metropolia.fi/display/socialmedia/Microsoft+Onenote+Online)
- lähetä sisällön linkki sähköpostina muille